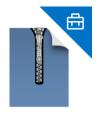

# **ArchXtract**

# **Initial Setting Procedure**

#### Introduction

Register for trial · · · p1

#### **Initial settings**

Domain Registration · · · p:

User Registration · · · p3

App Registration · · · · p4∼p6

Creation of app protection policy  $\cdot \cdot \cdot p6 \sim p9$ 

Creation of app configuration policy  $\cdot \cdot \cdot p10 \sim p11$ 

Login Procedures · · · p12

Miscellaneous · · · p13

Frequently Asked Questions / Inquiries · · · p14

#### **Register for trial**

1

#### Entry details in registration screen

1. Check the contents of the software license agreement from the following URL.

ArchXtrcat Software License Agreement | ArchXtract (Unzip App for MDM & MAM with Microsoft Intune) (cegb.co.jp)

- 2. After confirming the contents, click "Completed Reading", then click "Agree ".
- 3. On clicking "Trial registration", the trial registration input screen will be displayed.
- 4. After filling the details, check the Terms and Conditions and click "Registration".

2

#### **Key Code Entry**

- 1. After registration, a key code will be sent to the registered email address.
- 2. Enter the received key code on the registration screen.
- 3. After entering the key code, a URL will be sent to the registered email address.

### **Domain Registration**

1 L

Login

Click the URL sent to the registered email address during trial registration. After the screen is displayed, enter the registered "E-Mail" and "Password".

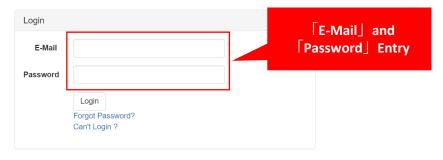

2 Press "Domain".

After logging in, click "Domain".

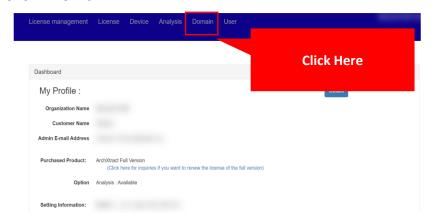

3 Domain Input & Registration

Enter the domain name used by ArchXtract users and click register.

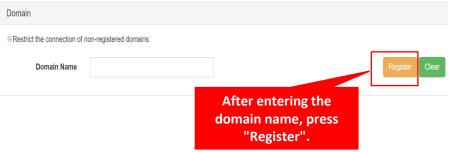

4 Confirmation

After checking the domain name to register, click OK.

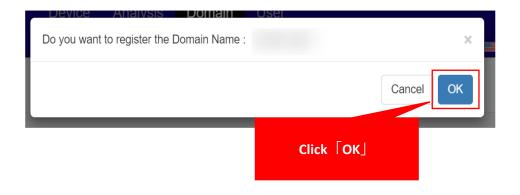

### **User registration (individual registration)**

1 Navigation "User"

Click "User" from the menu.

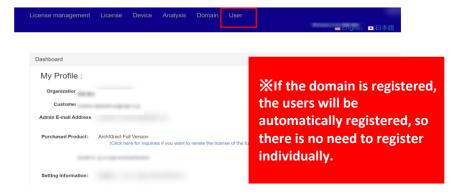

Individual User Registration

By clicking "New registration", enter "E-mail", "Name" and "Group name" on the access user registration screen, and click "Register".

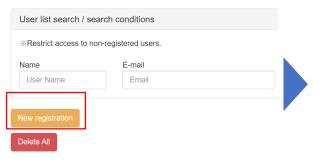

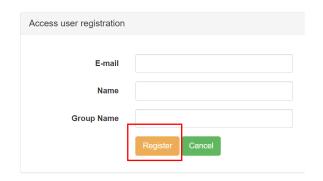

### **User Registration (Batch registration)**

1 Sample download & input

When performing batch registration, download the format by clicking "Excel sample" button on the "Access user registration / Import From Excel " and enter the information.

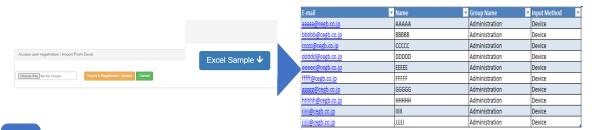

Import & Registration/Update

Click "Choose File (1)", select the file with details provided, and click "Import & Registration/Update (2)".

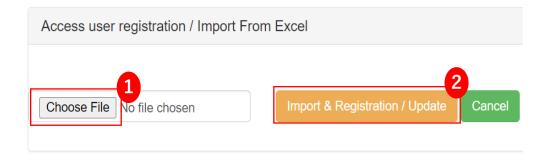

### **App registration (common for Android and iOS)**

1

#### Navigation to apps

Open Microsoft Endpoint Manager admin center and press "Apps".

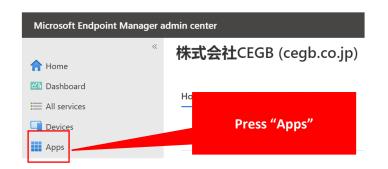

#### Reference

https://learn.microsoft.com/enus/mem/intune/fundamentals/t utorial-walkthrough-endpointmanager

Adding a new app

Click "All apps (1)" and then "Add (2)".

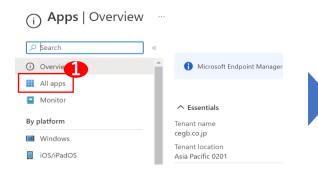

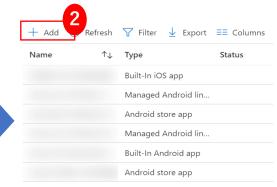

### App registration (iOS)

1 Select app type

Select "iOS Store App" from "App Type " and Press "Select".

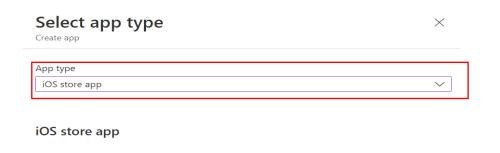

2 App search

Press "Search the app store", enter " Archxtract" in the displayed search field, and select the displayed app.

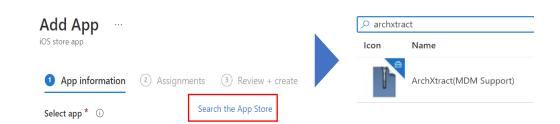

#### App registration (iOS)

1

#### Minimum OS confirmation

Check the current minimum OS of ArchXtract from the <u>App store page</u>, select "Minimum operating system", and press "Next".

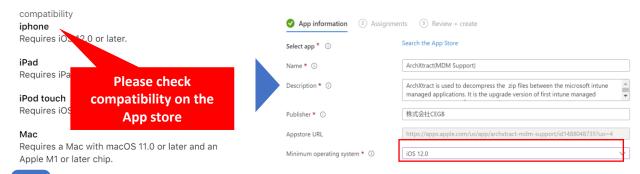

2

#### Group assignment & content confirmation

Select the group to use ArchXtract, then click "Next", check the contents, and if there is no problem, press "Create".

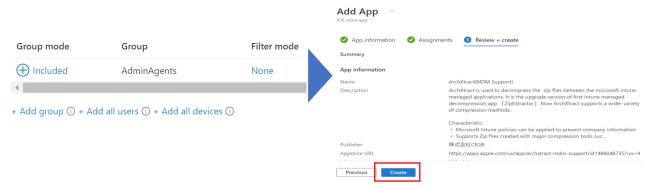

### **App registration (Android)**

1

#### Select app type

Create another app for Android. Click Apps-> click Add. Select "Android Store App" from "App Type" and press "Select".

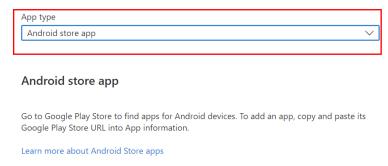

2

#### Inputs to be entered and Minimum OS confirmation

Enter "Name (1)", "Description (2)", "Publisher (3)", "App Store URL (4)" and "Minimum Operating System (5)" and click "Next".

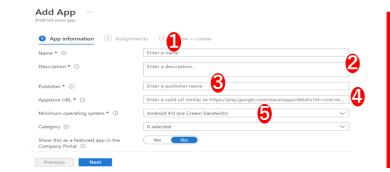

\*For (4), enter the URL of the ArchXtract (MDM) - Google Play app. Also, the minimum OS for (5) can be confirmed from the Android requirements on the URL page above.

## **App registration (Android)**

1 Group assignment and Content Confirmation

After selecting the group to use ArchXtract, click "Next", check the contents, and if there is no problem, click "Create".

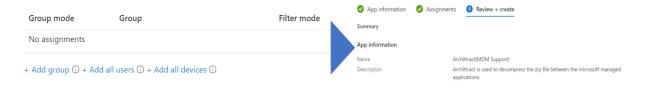

### **Creation of policies**

1 Navigate to Apps

Open the Microsoft Endpoint Manager admin center and click "Apps".

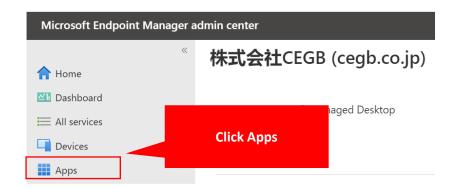

### **Creation of app protection policy (iOS)**

2 Policy creation

Press "App protection policy" and click "Create policy " and select "iOS/iPadOS".

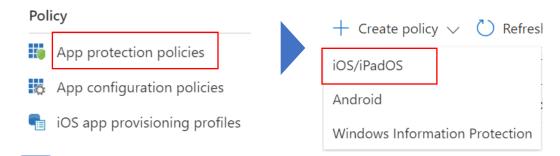

Basic information Entry

Enter any name in the name field of the basic information input screen.

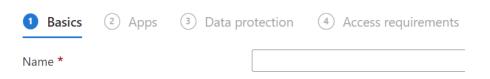

### **Creation of app protection policy (iOS)**

#### ... Continued

4 App target selection

Select Yes or No for "Target apps of all device types" (Any)

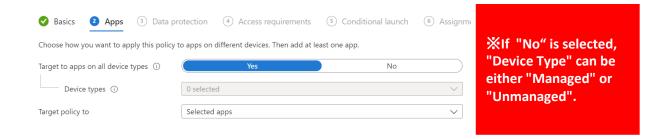

App Selection

click "Select public apps", select "ArchXtract", click "Select", and then click "Next".

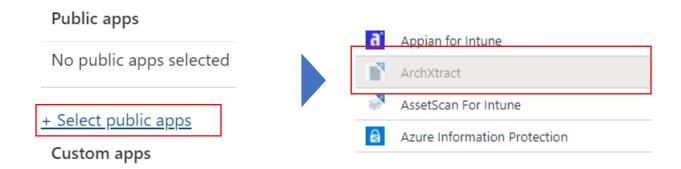

6 Enter data protection screen

Set the data protection properties according to company's policy and click "Next" .

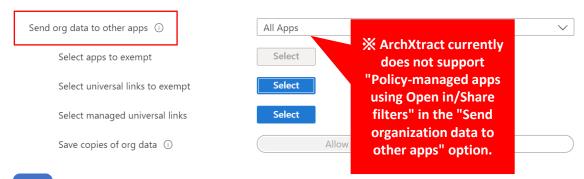

Advanced Settings & Policy Creation

After setting the "access requirements" and "conditional launch" settings according to company's policy, add a group on the "Assignments" screen, check the details, and press "Create".

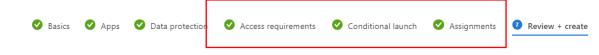

## **Creation of app protection policy (Android)**

1 Navigate to App

Open Microsoft Endpoint Manager admin center and press "Apps".

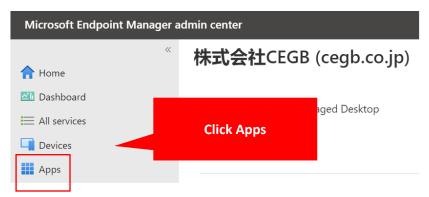

Policy creation

Press "App protection policy" and "Create policy" Select "Android" from

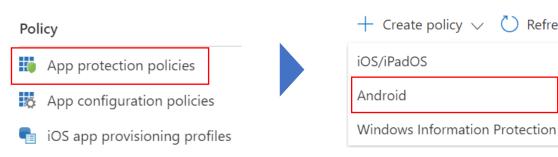

3 Basic Information Entry

Enter any name in the name of the basic information input screen.

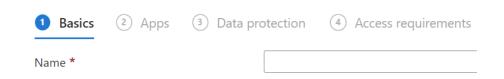

4 App target selection

Select Yes or No for "Target apps of all device types". (Any)

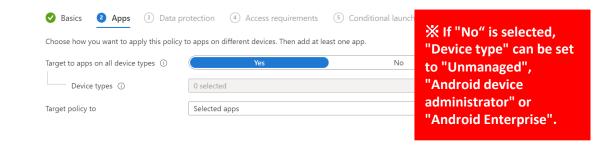

## **Creation of app protection policy (Android)**

#### .... Continued

5

#### App selection

Click "Select public apps", select "ArchXtract", click "Select", and then click "Next".

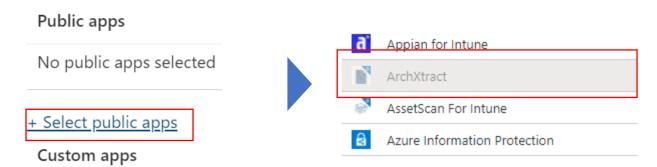

6 Ente

#### Enter data protection screen

Set the contents of the data protection screen according to company's policy and click "Next".

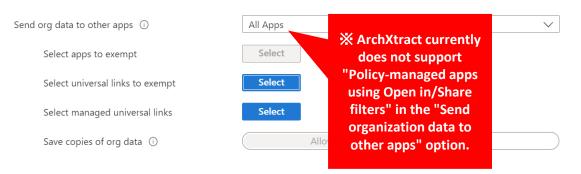

7 Advanced Settings & Policy Creation

After setting the "access requirements" and "conditional launch" settings according to company's policy, add a group on the "Assignment" screen, check the details, and press "Create".

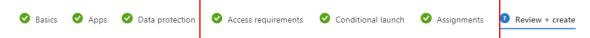

### **Creation of app configuration policy**

1 LoginId Retrieval

Open ArchXtract <u>license management portal</u>, press "License " and click the "License Code" and copy "LoginId".

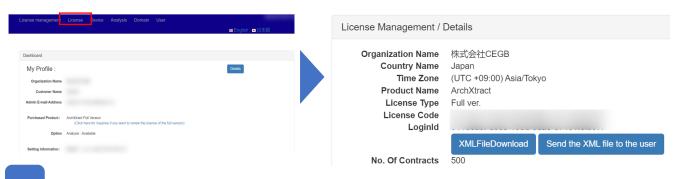

Navigation to App screen

Open the Microsoft Endpoint Manager admin center and press "Apps".

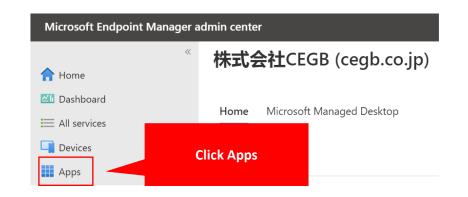

3 Creation of configuration policy

Click "App Configuration Policies" and select "Managed App" from "Add".

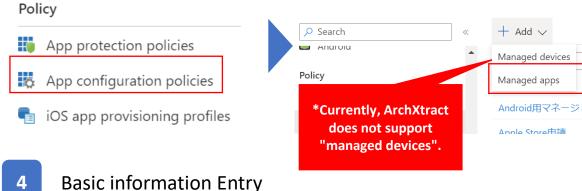

Enter any name in the name of the basic information input screen.

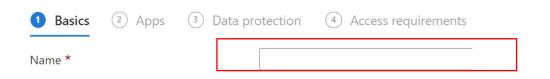

### **Creation of app configuration policy**

#### ... Continued

5 App Selection

Click "Select public apps", select "ArchXtract", click "Select", and then click "Next".

Public apps

No public apps selected

+ Select public apps

Custom apps

Appian for Intune iOS/iPadOS

ArchXtract Android

ArchXtract iOS/iPadOS

Addition of e iOS/iPadOS

configuration policies
for each OS is required.

6 Login ID setting

Enter "LoginId" in "Name". Then enter the LoginId copied earlier in "Value " field in the General configuration settings.

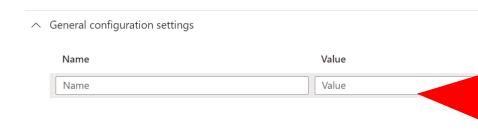

7 Group assignment & content confirmation

Select a group, press "Next", check the contents, and press "Create" if there is no problem.

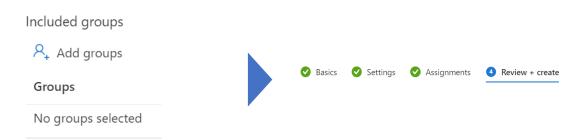

### **Supplement (Summary of advanced option settings)**

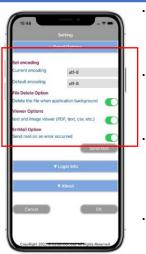

- Name: CurrentEncoding
   Value: Enter the value
   Default Current Encoding: shift jis
- Name: DefaultEncoding Value: Enter the value Default value: shift\_jis
- File Delete Option
  Name: DelListWhenBackground
  Value: If switch off false, If switch on true
  (default: false)
- Error mail setting
  Name: SendErr
  Value: If switch off false, If switch on true
  (default: false)

 Name: ViewerOption Value: Enter the value Default Value: true

### **Login Procedures**

1 Intune Login

Open ArchXtract and open "Login Information" from Preferences. Click "Intune Login" and perform the login process.

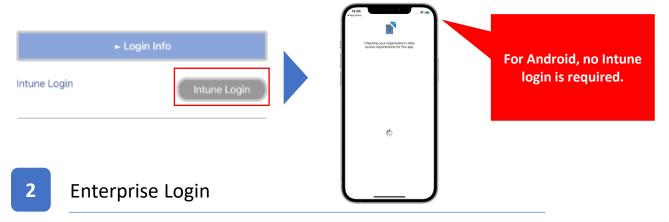

After logging in to Intune, continue to press "Enterprise Login".

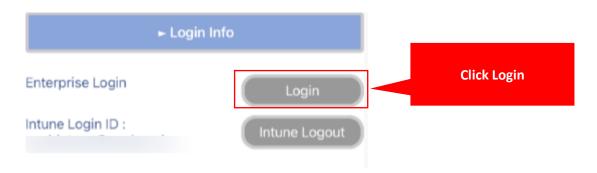

3 Enterprise Login

After confirming the contents of the personal information handling agreement, check "I agree " and click " Ok " button. Enterprise Login screen appears, click "Login".

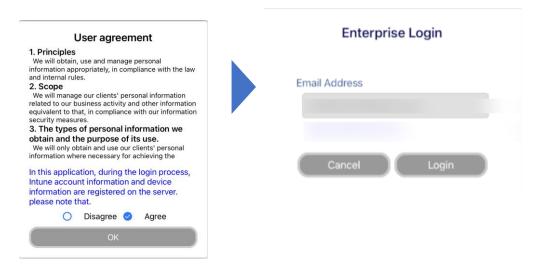

### Using ArchXtract without setting configuration policy (Miscellaneous)

#### **※** The contents of this page are not mandatory.

1 Open the license management details screen

Open the <u>license management portal</u>, press "License " option, then click " License Code ".

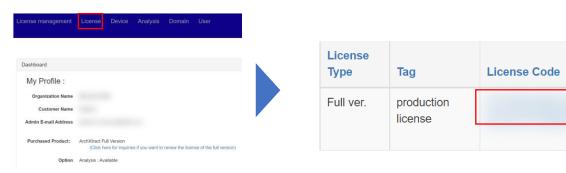

Send XML file to user

Click "Send XML file to user", check the users to whom the XML file will be sent from the user list (1), and then click "Send XML file" (2).

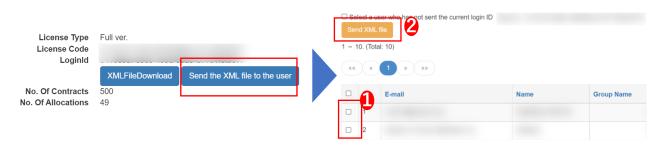

3 User Login

Open the XML file sent from Outlook and press the Open In button and click "Share File via.." option.

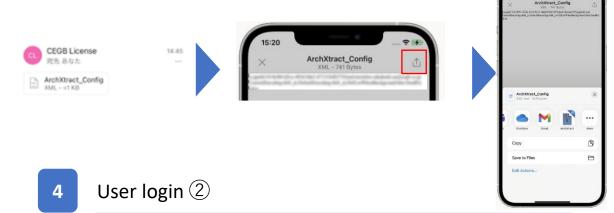

Select "ArchXtract" from the application selection screen, agree to the privacy policy, and log in to Enterprise.

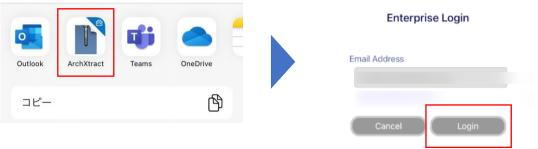

### **Frequently Asked Questions**

- Q . Is it possible to register multiple administrators?
- A. Only one administrator can be registered.
- Q . How many domains can be registered?
- A . Domains can be registered as many as the number of domains used by users.

  It is possible to use it in multiple group companies within a company if it is within the number of licenses.
- Q. When trying to select ArchXtract from Outlook, ArchXtract does not appear in the selection (open in).
- A . ArchXtract does not support "Policy-managed apps with Open In/Share filtering" in the "Send organizational data to other apps" section of the Intune MAM protection policy. We apologize for the inconvenience, but please select an option other than this setting if it must be display in the open-in.
- Q. After setting, Enterprise Login is not possible.
- A. There is a possibility of setting omission or mistake of Intune. Check Intune groups and policies, Login Id entered in configuration policy Please check if there are any mistakes or extra spaces.
- Q. When trying intune login from Android, I get "Currently not synchronized with Intune" error.
- A . According to Microsoft Android specification, Intune login is possible only after logging into Outlook.
- Q. When external Keyboard is connected, unable to select the application to open the extracted files from ArchXtract.
- A . In Settings->Accessibility->Keyboards enabling the Full Keyboard Access will solve the problem.

# Inquiries

If you have any questions about the operation method, problems, etc., please feel free to contact the reception desk below.

CEGB Co., Ltd. ArchXtract Consultation Desk

Mail : <u>ze\_support@cegb.co.jp</u>

Response timing: 10:00 AM~16:00 PM (Excluding weekends and holidays)